# Section 8

# Annual Recertification

# Manual

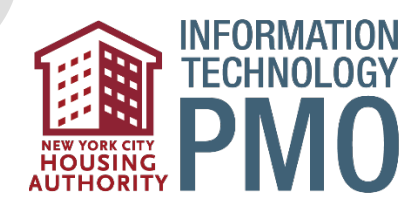

# **Contents**

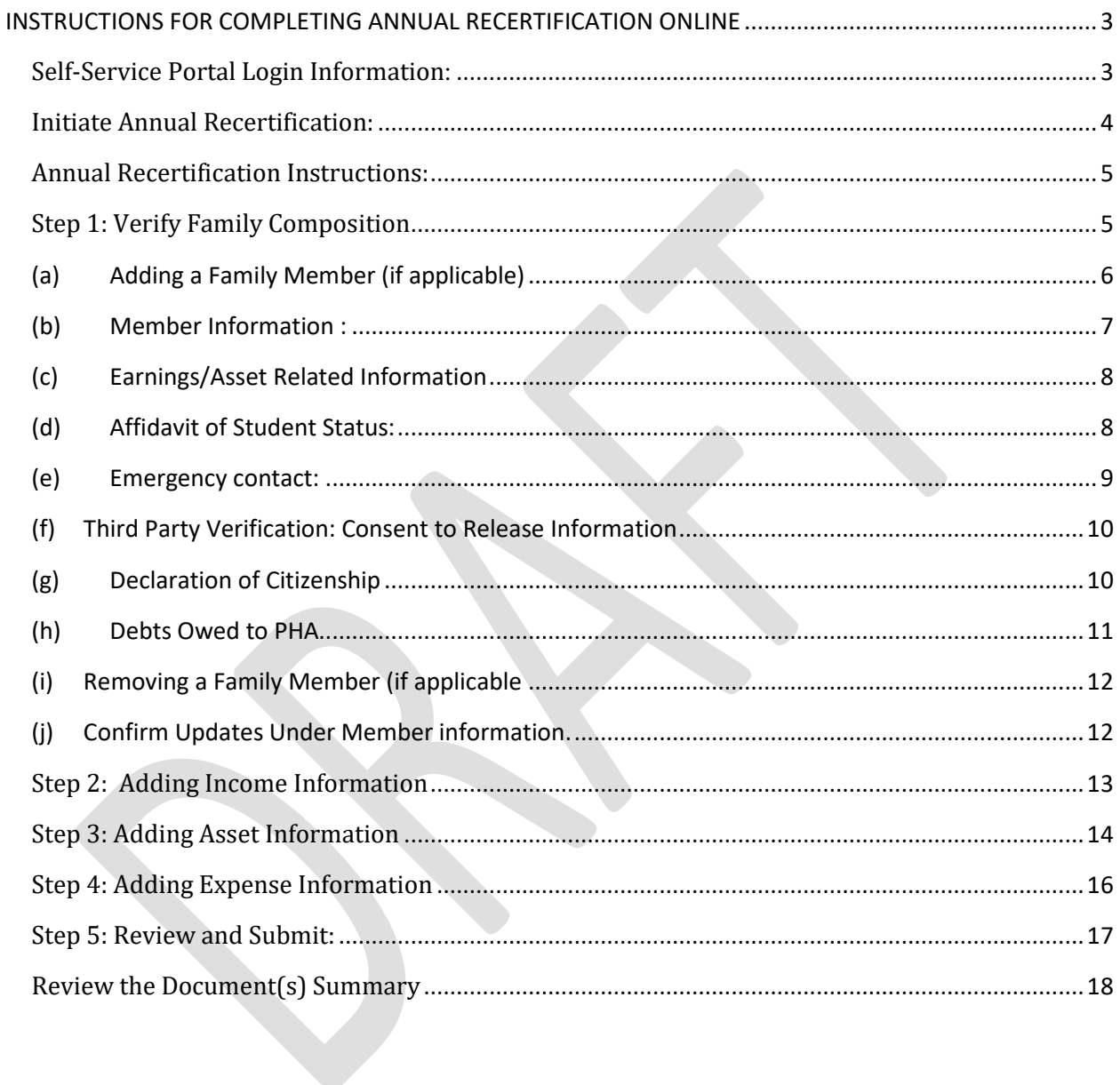

# <span id="page-2-1"></span><span id="page-2-0"></span>**INSTRUCTIONS FOR COMPLETING ANNUAL RECERTIFICATION ONLINE**

# **Self-Service Portal Login Information:**

Login Page: The Tenant Self Service Portal link is accessible from the NYCHA website. Once the Section 8 tenant clicks on the Tenant Self-Service Portal link, they will be taken to the following landing page:

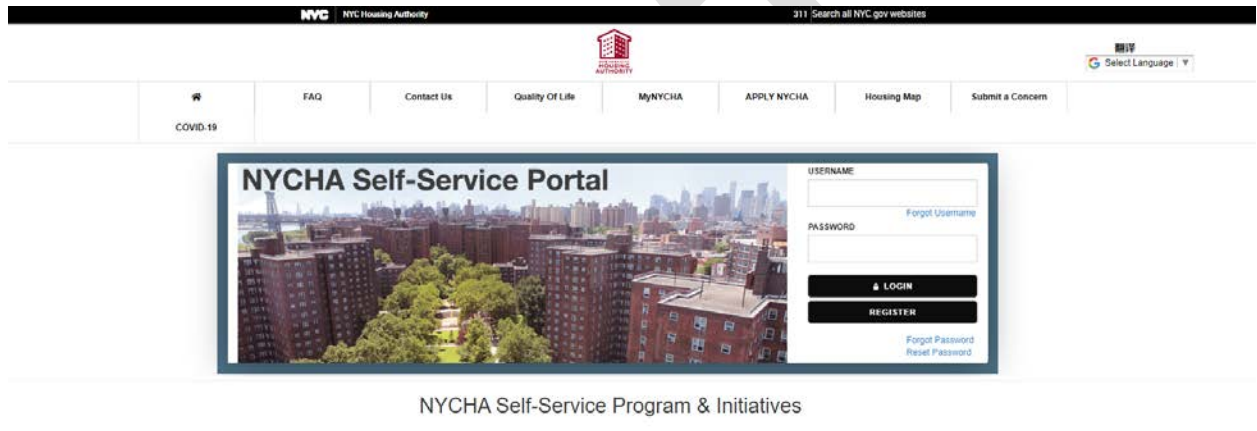

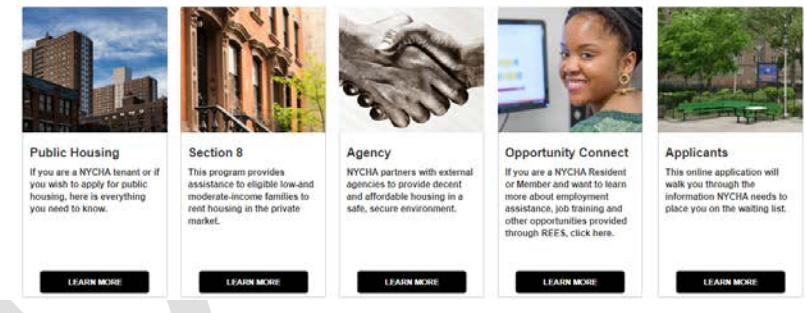

**Enter Credentials:** The Section 8 tenant must be the head of household and have a valid USERNAME and PASSWORD to login and use the Tenant Self-Service portal.

- $ightharpoonup$  Enter
	- o **USERNAME**: **JOHNDOE123**
	- o **PASSWORD: \*\*\*\*\*\*\*\*\***

**Case Information:** The tenant will be taken to the **Home** page of the portal. The tenant will be taken to a page that displays their basic case information. The tenant should click on the **View Details button** given below.

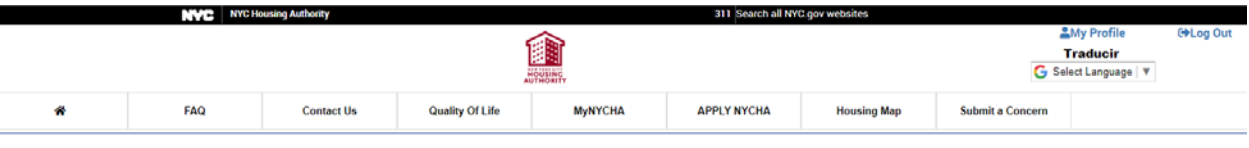

#### Welcome Back JOHN DOE. Today is, Tue Apr 07 2020

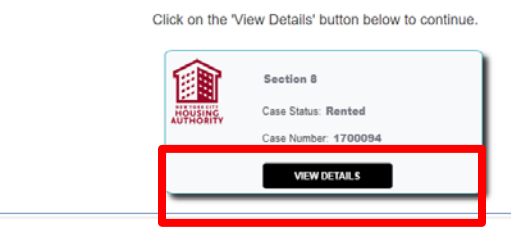

**Annual Recertification**: The tenant will be taken to a page that displays their detailed Case information. The tenant should click **Annual recertification Tab** on the left pane as shown below.

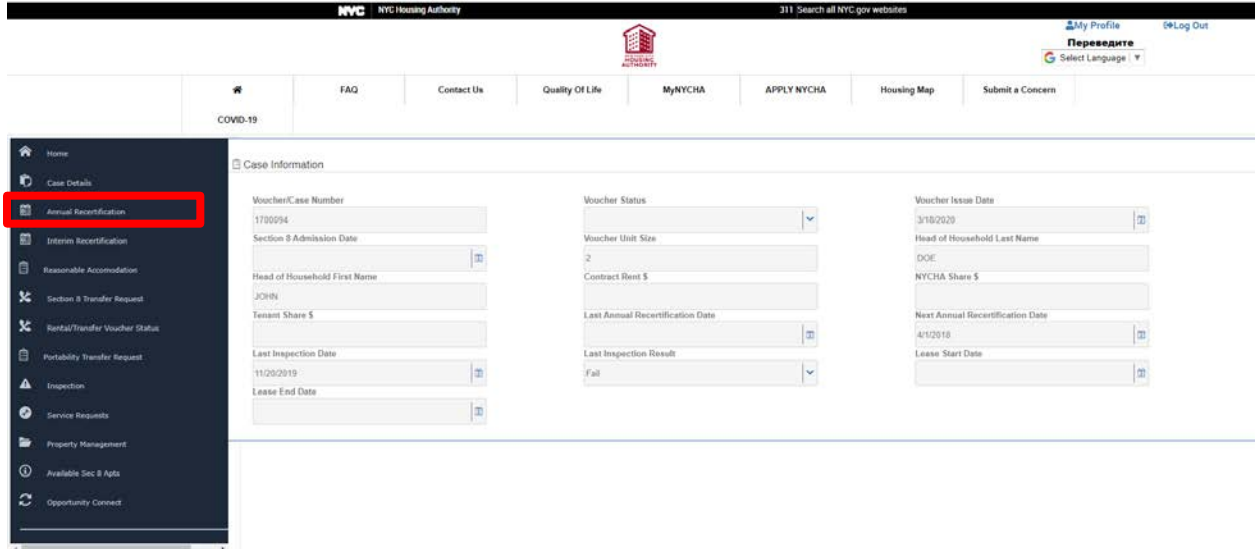

# <span id="page-3-0"></span>**Initiate Annual Recertification:**

The tenant should click on the **Start/Resume** my Annual Recertification link to begin the recertification process.

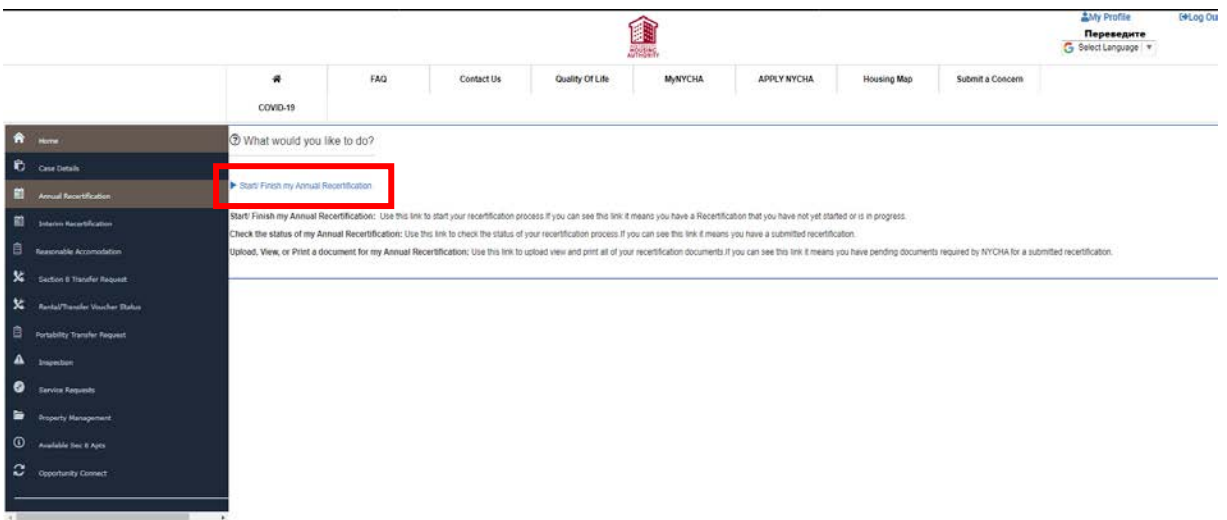

# <span id="page-4-0"></span>**Annual Recertification Instructions:**

Once the tenant clicks on the **Start/Resume my Annual Recertification** link, they will be taken to the Instruction landing page. This page provides instructions for completing their Annual Recertification on the portal.

The tenant should click on the **Get Started** button to begin.

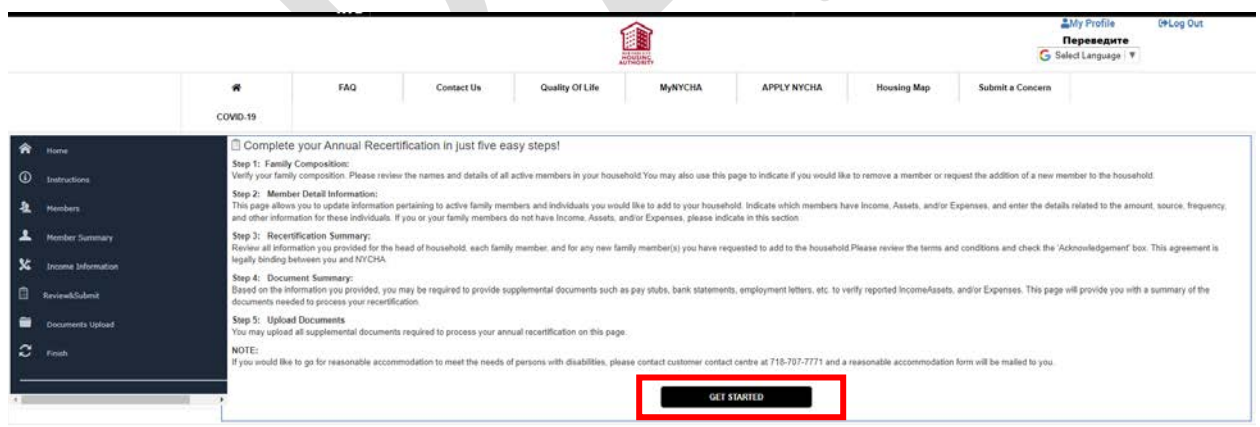

# <span id="page-4-1"></span>**Step 1: Verify Family Composition:**

This page displays the most current household information available in Siebel. All Active Household Members currently residing in the household are listed in the **Member Information** section. The tenant must review the information presented in this section.

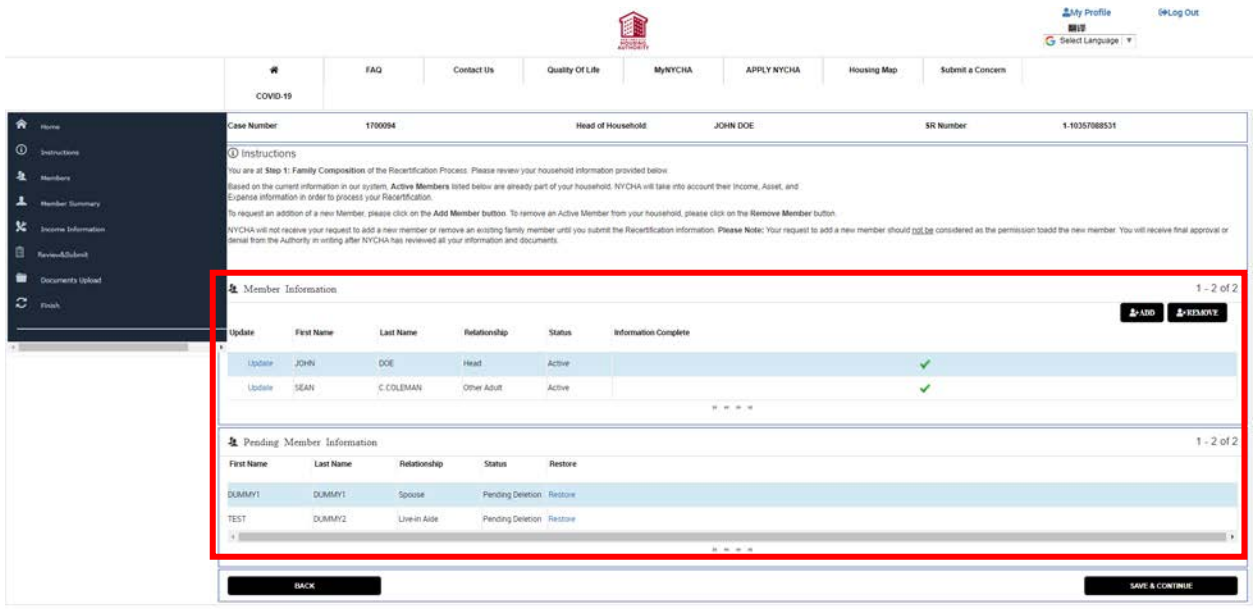

## <span id="page-5-0"></span>*(a) Adding a Family Member (if applicable)*

Tenants may request to add member(s) to their household while completing their recertification on the portal.

To add a member, the tenant should click on the **Add Member** button under the **Member Information** section.

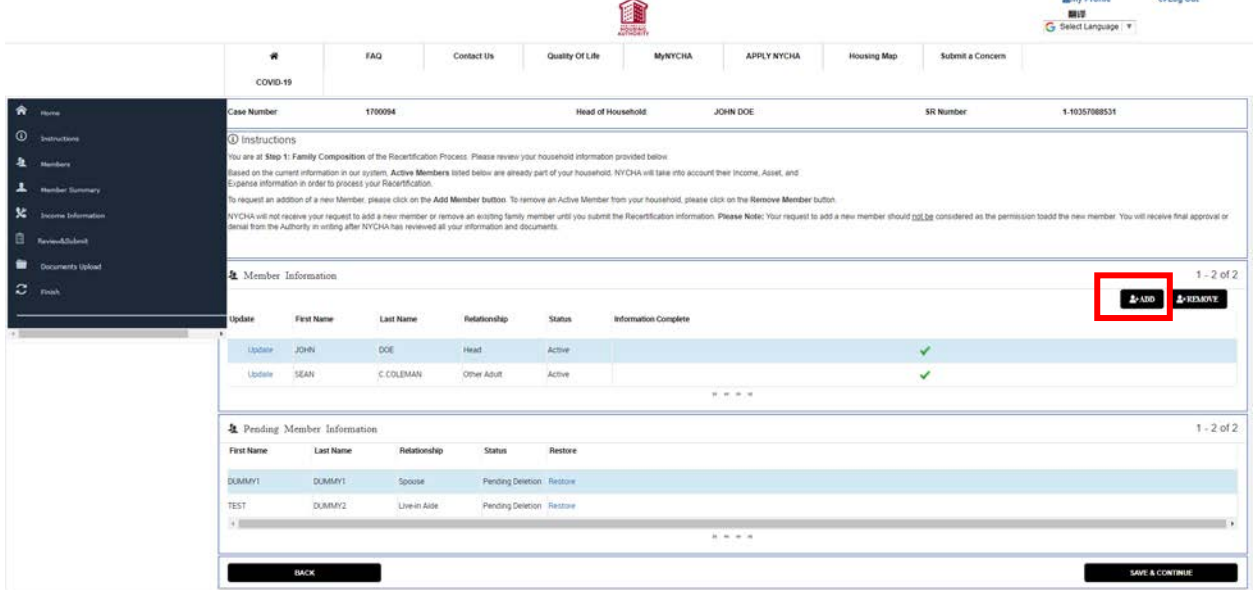

A new page will open. The tenant must provide information about the proposed addition. The following fields are required:

**Banchundin** 

**CALLA CUL** 

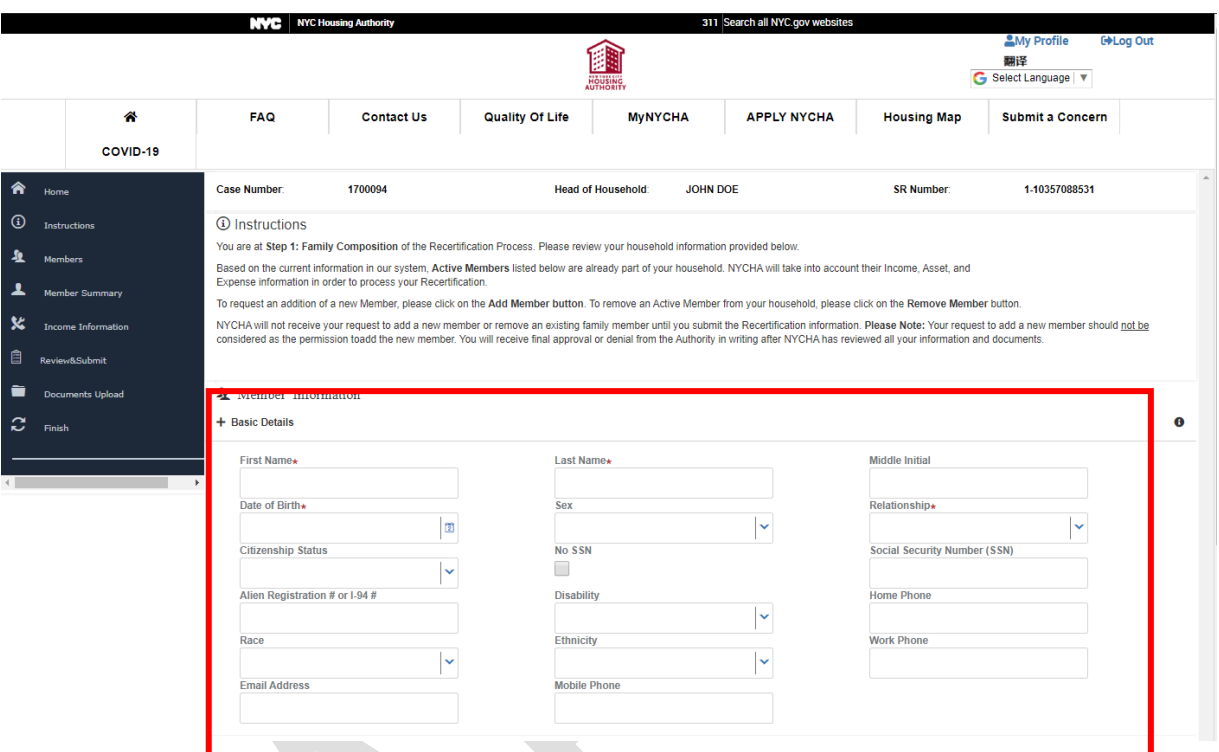

## <span id="page-6-0"></span>*(b) Member Information :*

- **First Name** of the proposed addition
- Last Name of the proposed addition
- **Date of Birth** of the proposed addition

Note: The birth date must be entered in the following format: MM/DD/YYYY. For example, 06/28/1980 or 01/05/1956

- **Sex** of the proposed addition
- **Relationship** of the proposed addition (to head of household).
- **Citizenship Status** of the proposed addition.
- **Social Security Number (SSN)** of the proposed addition.

The social security number must be entered in the following format (**without** the dashes included): 123456789.

NOTE: If the proposed addition does not have an SSN, the tenant must click on the **No SSN** checkbox and enter the Alien Registration # or I-94 # of the proposed addition.

**In addition to the required fields, the tenant should provide the following information regarding the new member:**

- **Disability** status of the proposed addition (Y/N)
- **Race** of the proposed addition
- **Ethnicity** of the proposed addition
- **Mobile, Home or Work** telephone number for the proposed addition
- **Email Address** for the proposed addition

#### <span id="page-7-0"></span>*(c) Earnings/Asset Related Information*

The tenant is required to answer yes or no (Y/N) to the following questions:

- Is this member currently employed?
- Does this member have any assets?
- Was this member employed during the last 12 months?

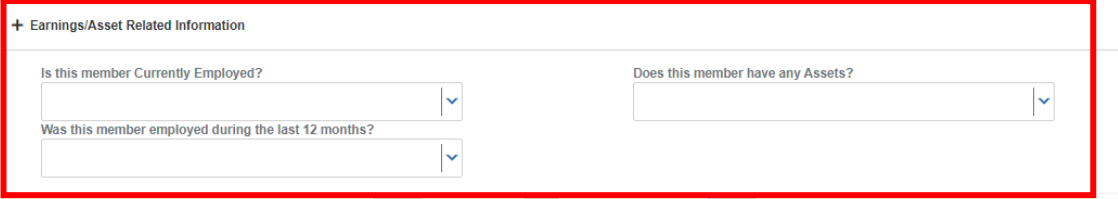

## <span id="page-7-1"></span>*(d) Affidavit of Student Status:*

The tenant is required to answer yes or no (Y/N) to the following questions:

- **Does this member currently attend school (College, University, or Vocational Training)?**
- Please note that the tenant answers 'Y' to this questions, they must provide the start date for when the member began attending school. The date must be entered in the following format: MM/DD/YYYY. For example, 06/28/1980 or 01/05/1956.
- **Current School Name**
- **Current School Address**
- Do you anticipate becoming a full-time or part-time student? If you answer 'yes' then they must provide **Future School Name** and **Future School Address.**

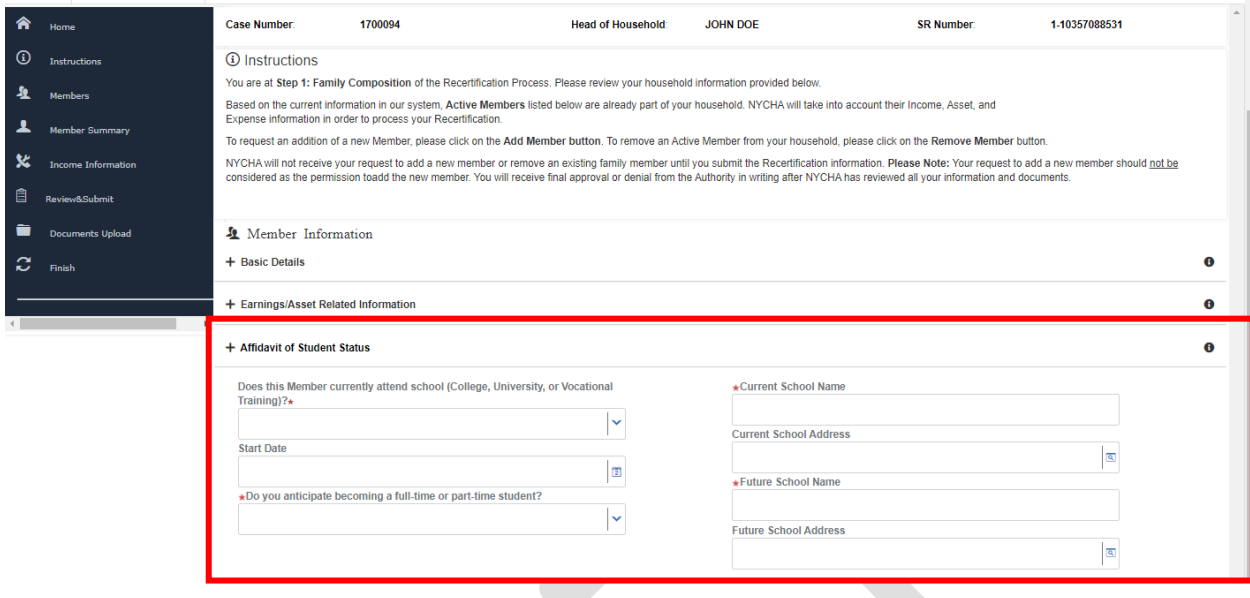

## <span id="page-8-0"></span>*(e) Emergency contact:*

Please enter the requested information if you have any emeregency contact that you would like to include.

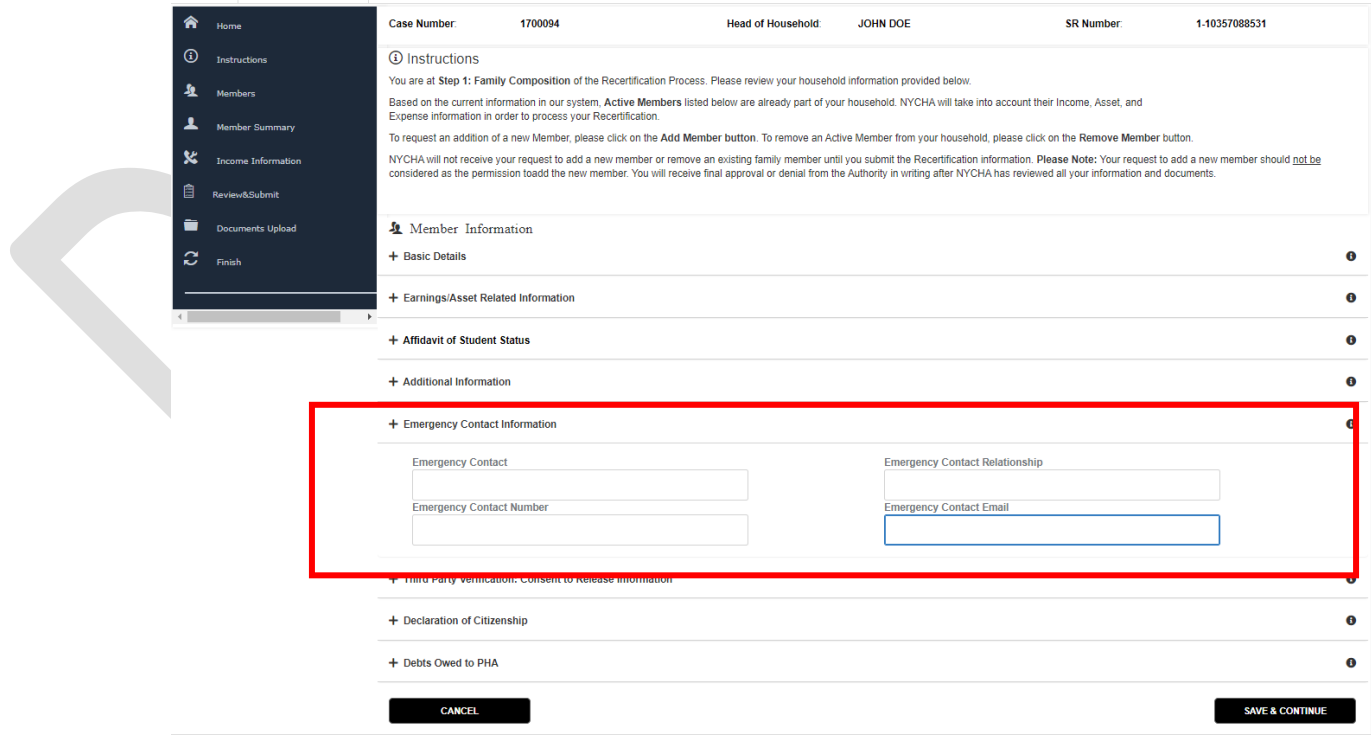

#### <span id="page-9-0"></span>*(f) Third Party Verification: Consent to Release Information*

For all household additions 18 years of age or older, the tenant must click on the **I Confirm** checkbox and the proposed addition must provide their signature (their full name) in the **Signed By** box.

The tenant can view the form by clicking on the **To view the Third Party Terms & Conditions Please Click Here** link.

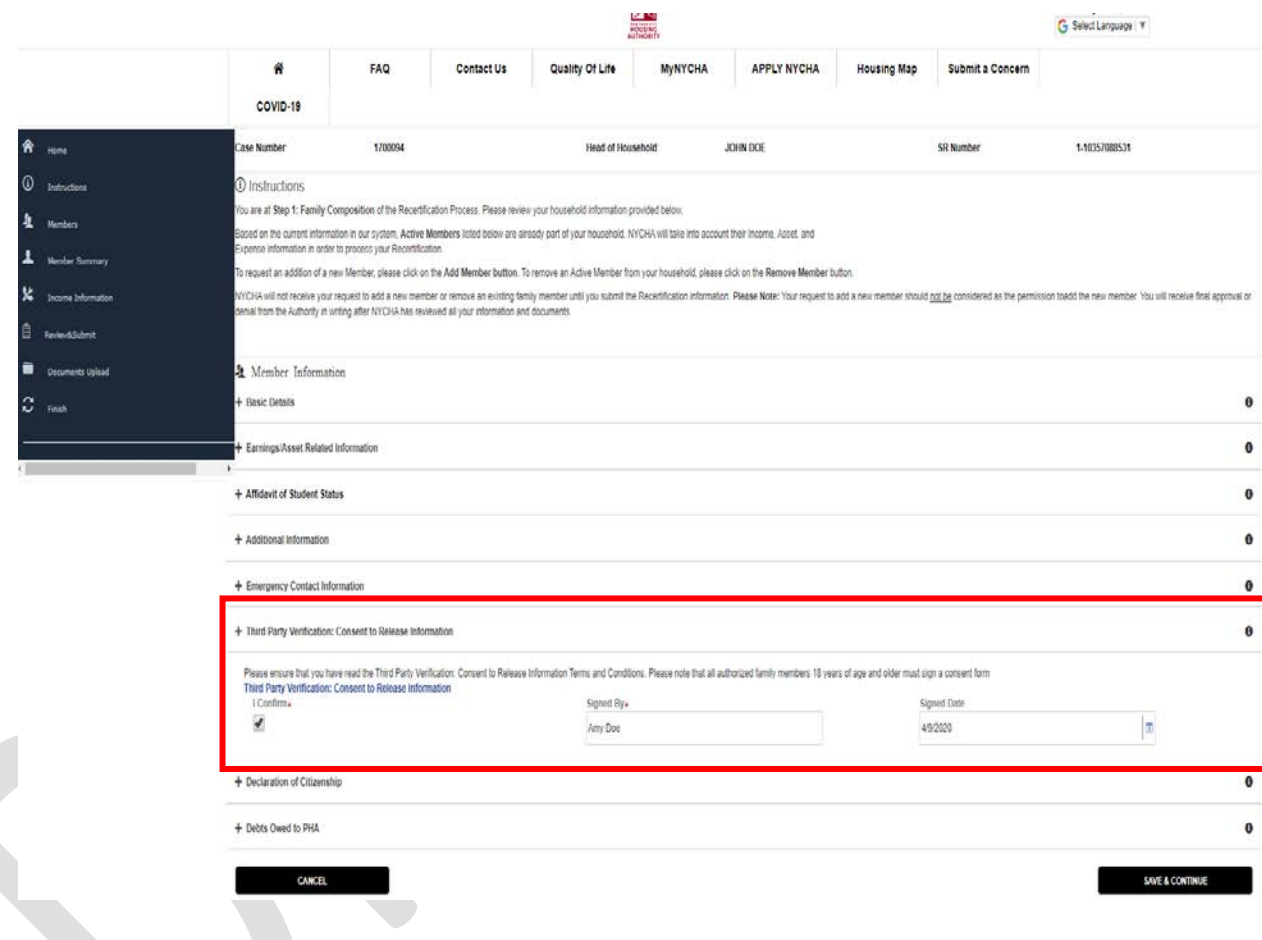

## <span id="page-9-1"></span>*(g) Declaration of Citizenship*

NYCHA is required to information regarding citizenship status of each household member and all proposed additions. The tenant must click on the **I Confirm** checkbox to affirm all information provided is true and accurate.

The tenant can view the form by clicking on the **To view the Citizenship Declaration & Conditions Please Click Here** link.

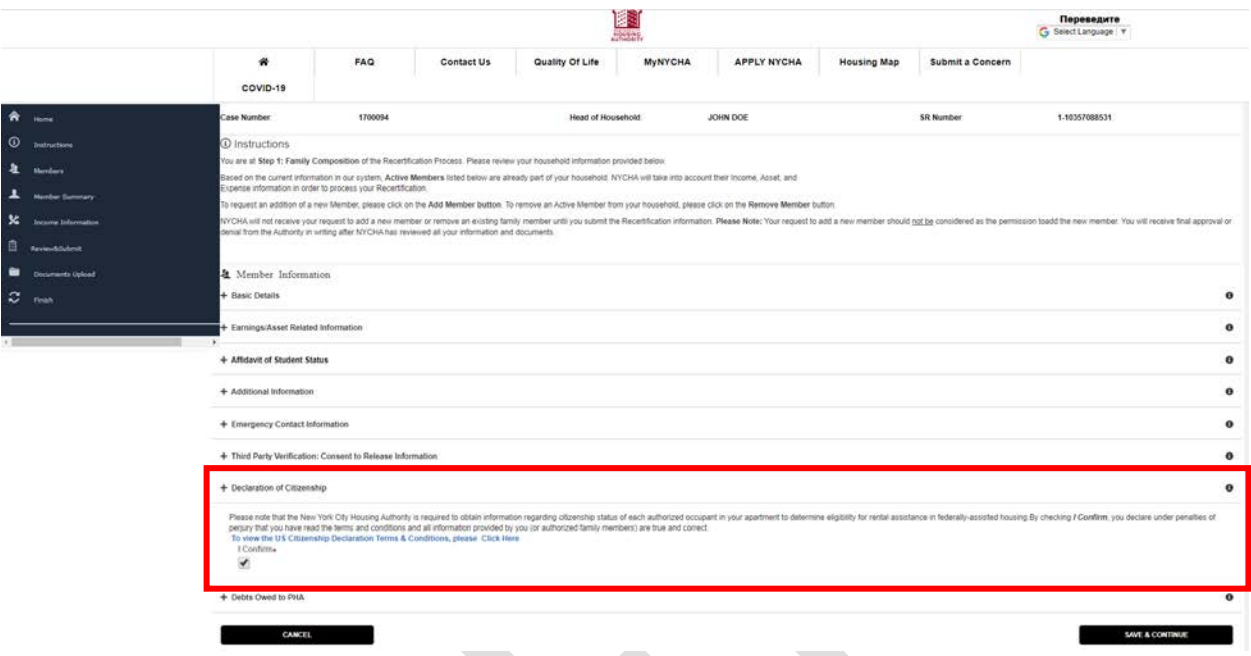

## <span id="page-10-0"></span>*(h) Debts Owed to PHA*

For all household additions 18 years of age or older, the tenant must click on the **I Confirm** checkbox and the proposed addition must provide their signature (their full name) in the **Signed By** box.

The tenant can view the form by clicking on the **To view the Terms and Conditions for Debts Owed to PHA Please Click Here** link.

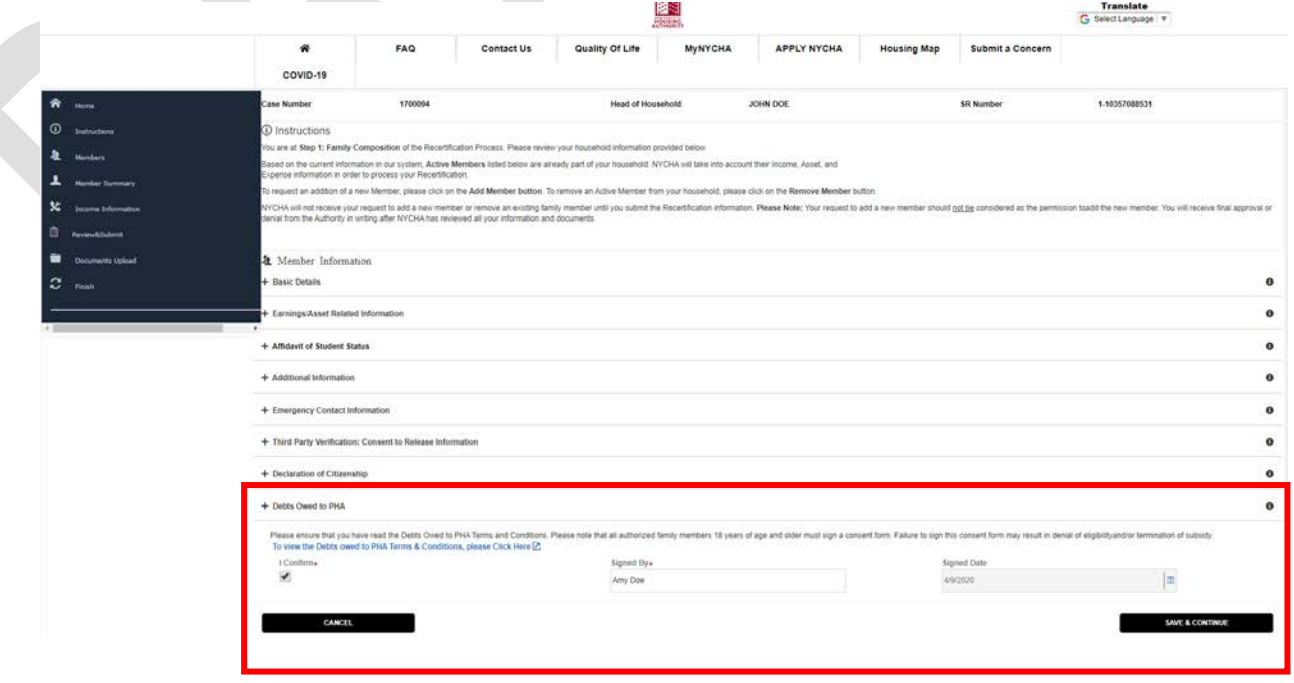

**NOTE:** The new addition will appear under the **Pending Member Information** section with the Status **'Pending Addition'**. NYCHA will send the tenant final approval or denial to add the new member after all documents submitted for the new member have been reviewed.

### <span id="page-11-0"></span>*(i) Removing a Family Member (if applicable)*

Tenants may request to remove member(s) from their household while completing their recertification on the portal.

- a. To remove a member from their household, the tenant should click on the **Remove Member** button under the **Member Information** section.
- b. A new screen will open. The tenant must click on the **I Confirm** checkbox, provide their initials in the **Initialed By** box next to the name of the member they would like to remove, and click the **Remove Selected** button.

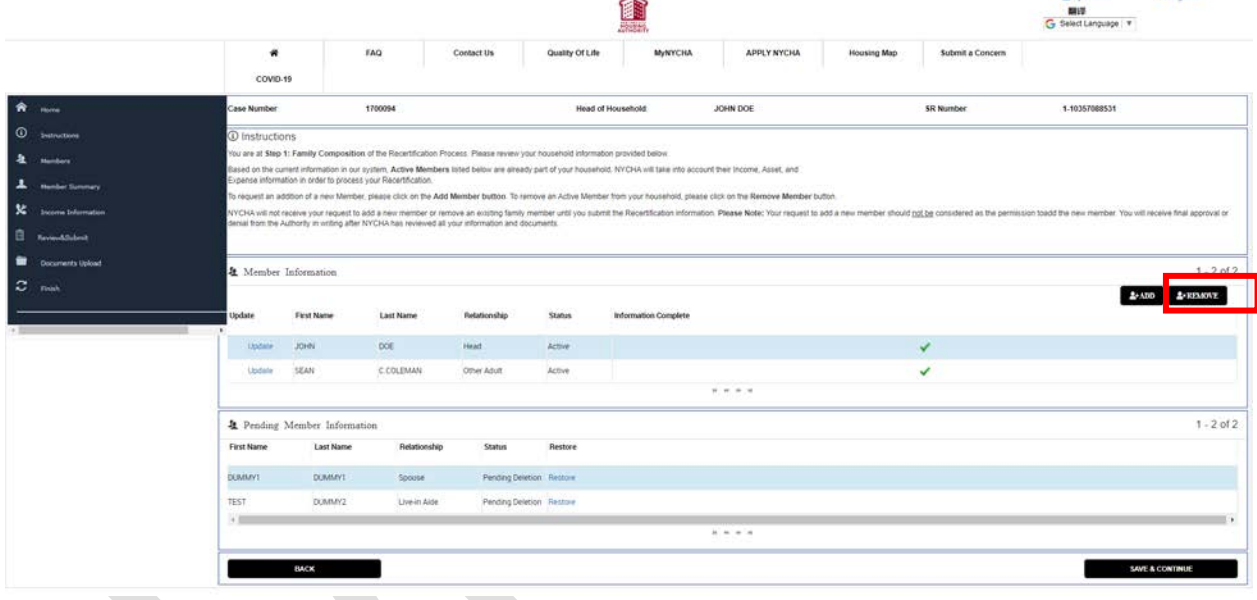

- Please note that a pop-up will appear at the top of the screen. If the tenant wishes to proceed with removing the household member, they must click **OK.** If not, they must click **Cancel.**
- The member that the tenant is requesting to remove will appear in the **Pending Member Information** section with the status **'Pending Deletion'**. To continue, the tenant must click on **Save & Continue**.

#### <span id="page-11-1"></span>**(j)** *Confirm Updates Under Member information.*

he tenant must check the **I Confirm** checkbox and must provide the signature (their full name) in the **Signed By** box under the (1) Third Party Verification: Consent to Release Information; (2) Declaration of Citizenship; and (3) Debts Owed to PHA sections. To continue, the tenant must click on **Save & Continue**.

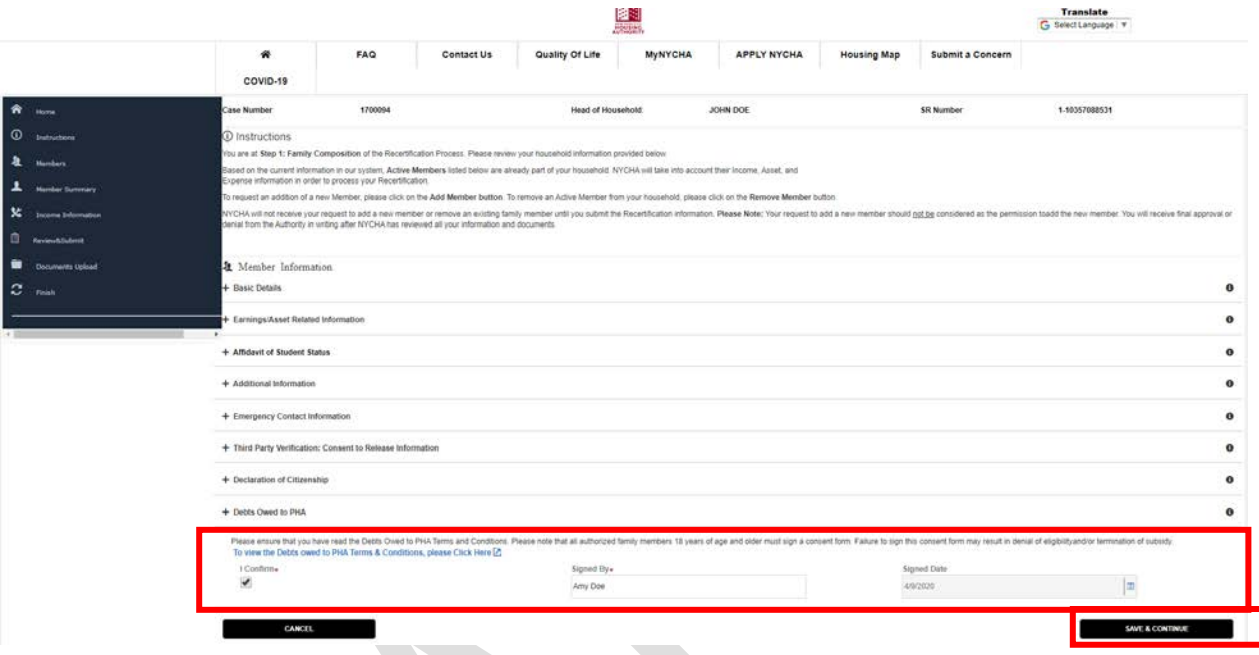

# <span id="page-12-0"></span>**Step 2: Adding Income Information**

a. The tenant must click on the **Add Income** button to begin. The tenant can add multiple income sources for themselves, family members, or members they would like to add to the household.

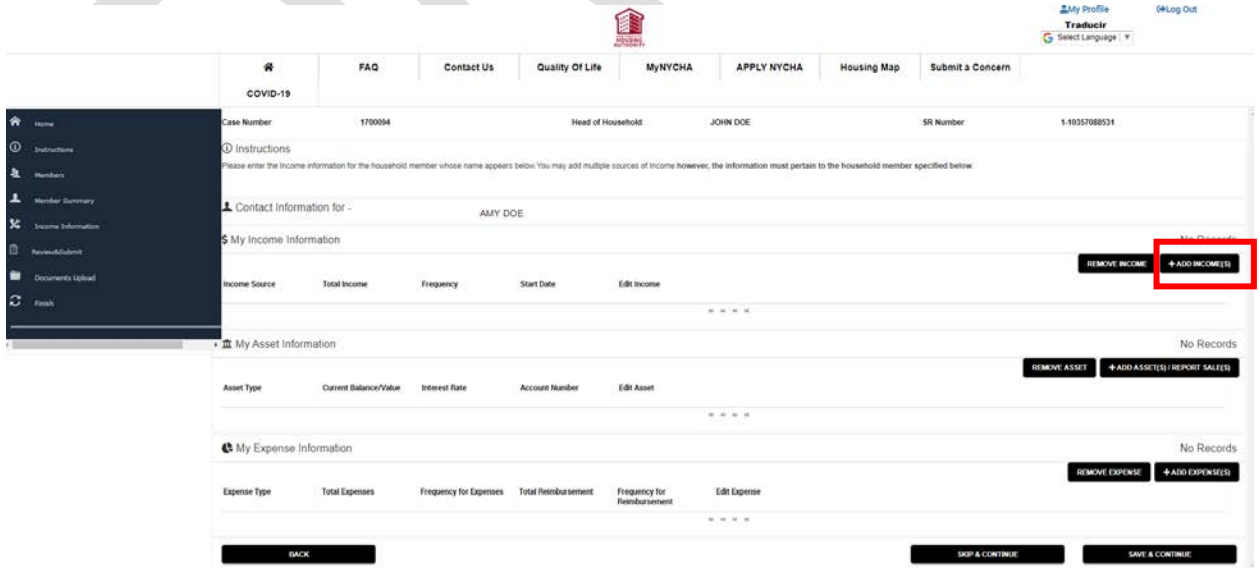

Tenants are required to report all sources if income for the household to NYCHA. The following pop-up will appear if the tenant reports that a household member has income, but does not provide information for the income source. If the tenant would like to add an income source, they should click **Cancel** and then click the Add Income button. If there is no income, the tenant should click **OK.**

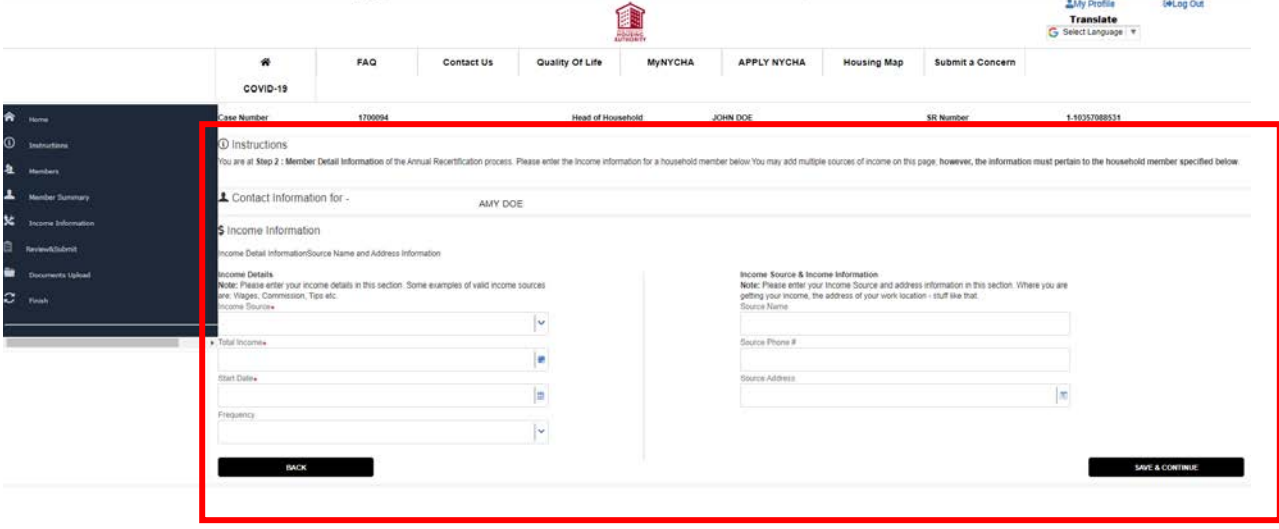

The following information is required:

- **Income Source** The tenant must select their source of income from the dropdown menu.
- **Start Date** of the income. The date must be entered in the following format: MM/DD/YYY. For example, 06/28/1980 or 01/05/1956.
- **Total Income** received
- **Frequency –** The tenant must make a selection from the dropdown menu The tenant must also provide the name, full address and telephone number of the source of income. Once complete, the tenant must click **Save & Continue**.

**NOTE:** All income information entered will appear under the **Income Information** section.

## <span id="page-13-0"></span>**Step 3: Adding Asset Information**

a. The tenant must click on the **Add Asset/Report Sales** button to begin. The tenant can add multiple assets for themselves, family members, or members they would like to add to the household.

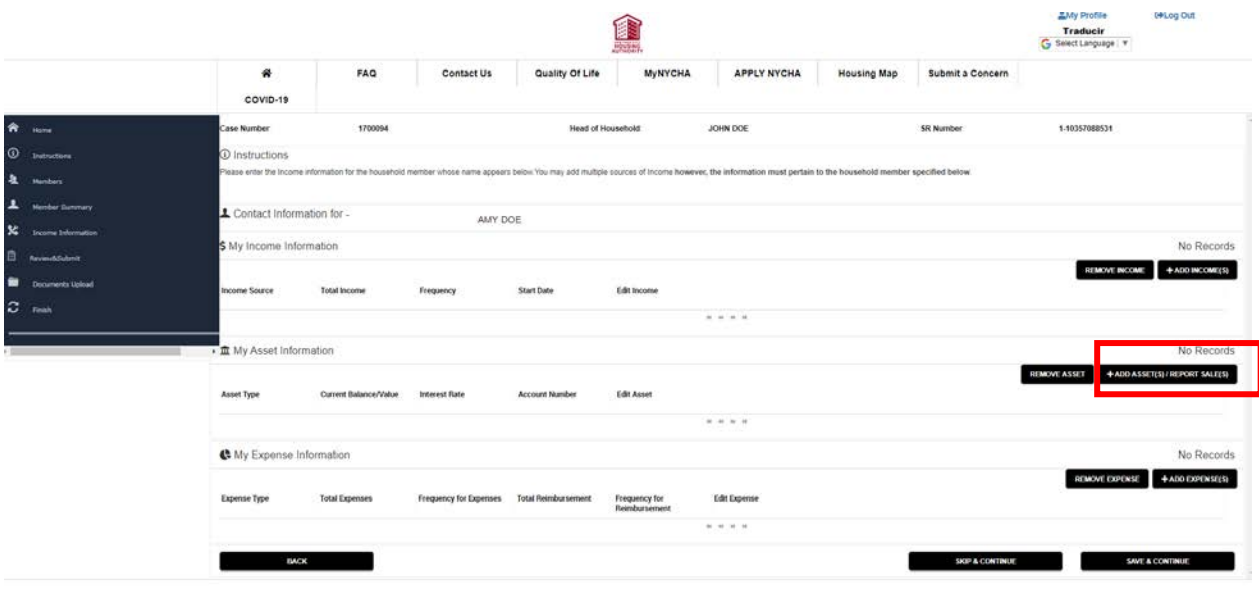

## The following pop-up will appear if the tenant reports that a household member has an Assest.

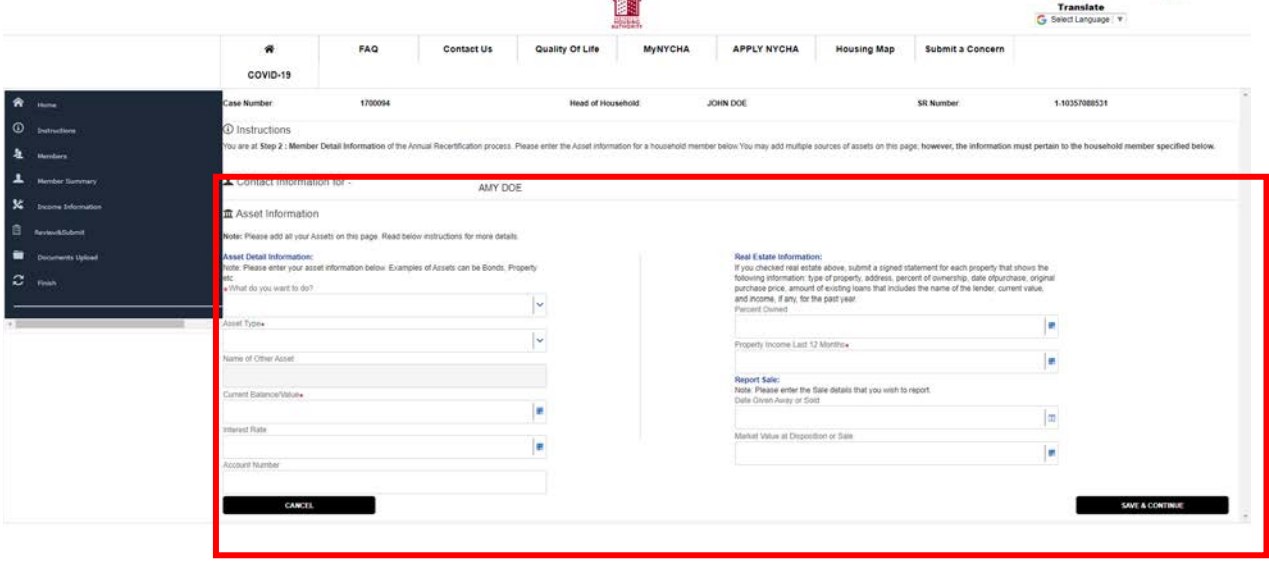

The following information is required:

- **What do you want to do?** The tenant can either select 'Add an Asset' or 'Report a Sale':
- **Asset Type** The tenant must select their asset from the dropdown menu.
- **Name of other Assest** of the tenant
- **Current Balance/Value** of the asset type
- **Interest Rate** of the asset type
- **Account Number (if any)**

If tenant selected 'Real Estate' as the asset type, they should provide the following information under the **Real Estate Information** section:

- **Property Owned**
- **Property Income Last 12 Months**

If the tenant has sold an asset, they should provide the following information:

- **Date Given Away or Sold**. The date must be entered in the following format: MM/DD/YYYY. For example, 06/28/1980 or 01/05/1956
- **Market Value at Disposition of Sale**

Once complete, the tenant must click **Save & Continue.**

**NOTE:** All asset information entered will appear under the **Asset Information** section.

## <span id="page-15-0"></span>**Step 4: Adding Expense Information**

a. The tenant must click on the **Add Expense** button to begin. The tenant can add multiple childcare and/or medical or disability expenses for themselves, family members, or members they would like to add to the household.

**NOTE 1:** A family may be eligible for medical or disability expenses if the head of household or their spouse is either (1) 62 years of age or older; or (2) disabled and/or handicapped.

**NOTE 2:** The tenant may submit childcare expenses for each child 12 years of age or younger in the household. Please note that each childcare expense must be entered under the contact of the child for whom the expense is for.

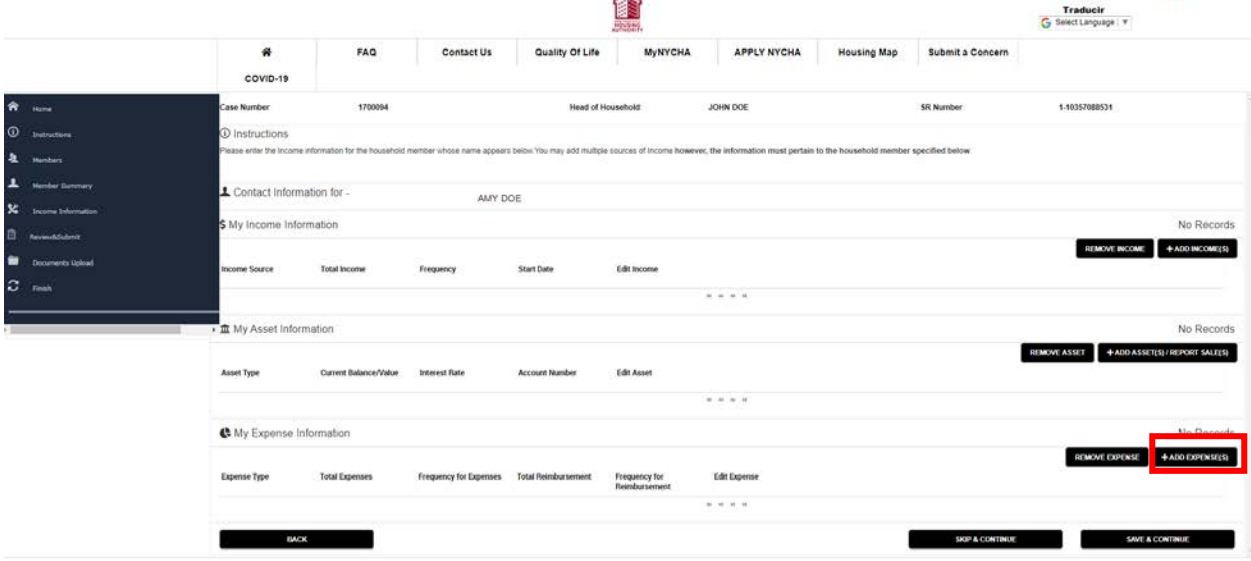

The following window will open to allow the tenant to add their expenses.

**Eldy Profile** 

(+Log Out)

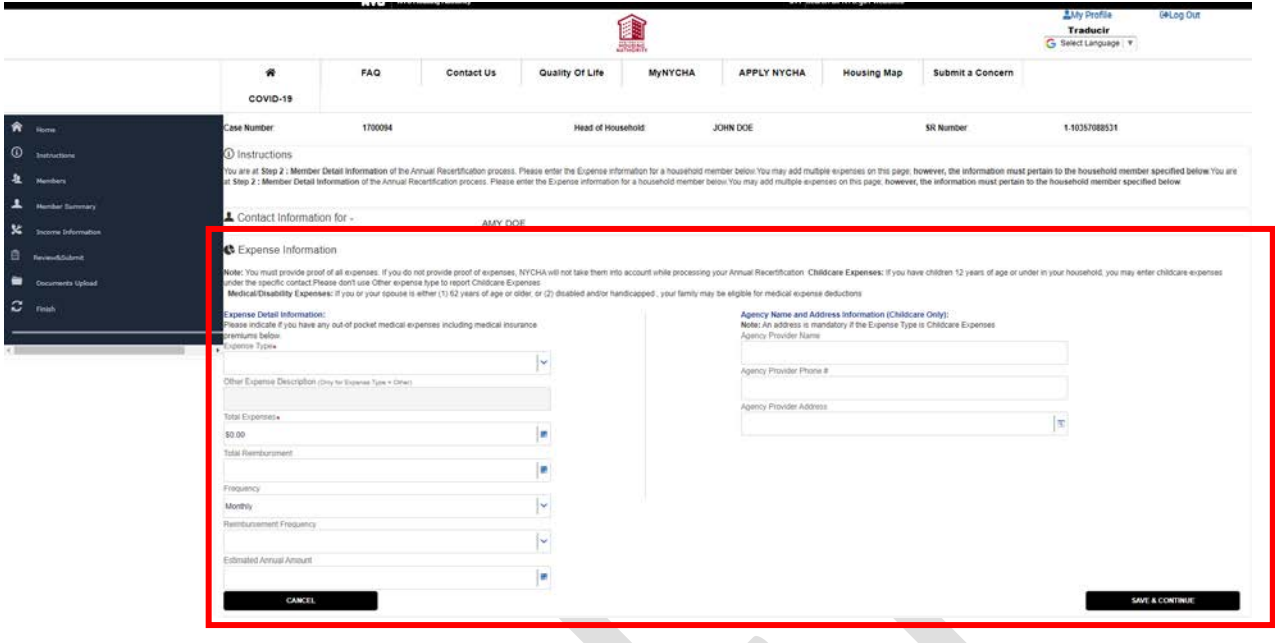

The following information is required:

- **Expense Type** The tenant must select their expense type from the drop-down menu
- **Other Expenses Description** -
- **Total Expense-**The must add total expenses
- **Frequency –** The tenant must make a selection from the dropdown menu
- **Estimated Annual Amount of the expense**

If applicable, the tenant must also enter the following information:

• **Reimbursement Frequency –** The tenant must make a selection from the dropdown menu

If the tenant selected 'Childcare Expense' as the expense type, they should fill out the **Agency Name and Address Information (Childcare Only)** section. The tenant should provide the following information:

- Agency Provider Name
- Agency/Provider Address
- Agency/Provider Phone #

Once complete, the tenant must click **Save & Continue**.

**NOTE:** All expense information entered will appear under the **Expenses Information** section.

#### <span id="page-16-0"></span>**Step 5: Review and Submit:**

The **Review and Submit** provides a summary of all of the income, asset, and expense information entered for the head of household, each family member, and all requested household additions.

This page also allows the tenant to update any information for family members by clicking on the **Update** link next to the name of the member.

If the information is correct, the tenant must select the **Acknowledgement** checkbox and click **Submit** to submit their Annual Recertification. Please note that once the tenant submits their Annual Recertification, they cannot make any changes to their information.

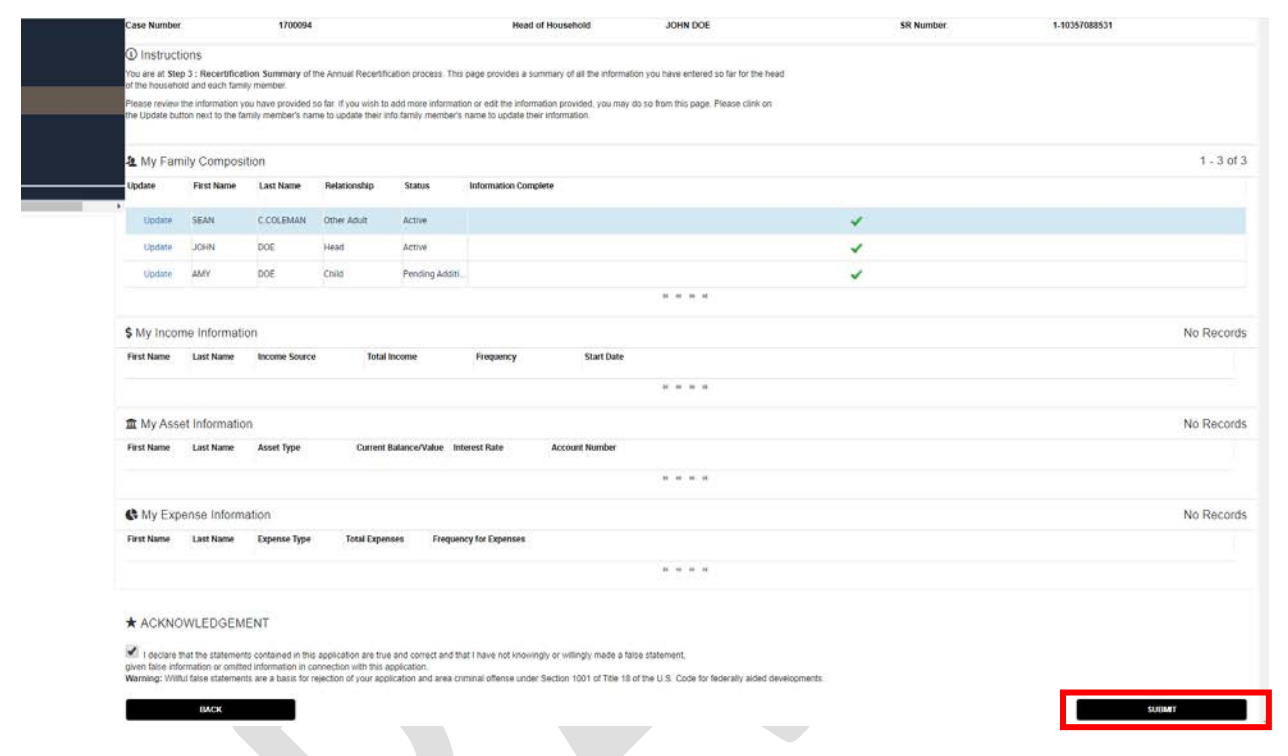

## <span id="page-17-0"></span>**Review the Document(s) Summary:**

Click on the Continue to document upload (s)

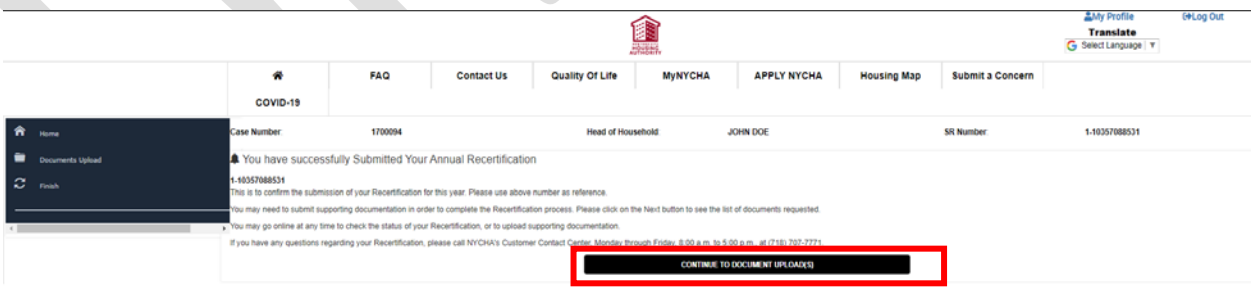

The Document(s) Summary provides a list of supporting documents that must be submitted with the recertification based on the information provided by the tenant. If there are any pending documents that NYCHA has requested the tenant as a part of recertification process then tenant needs to provide doucments.

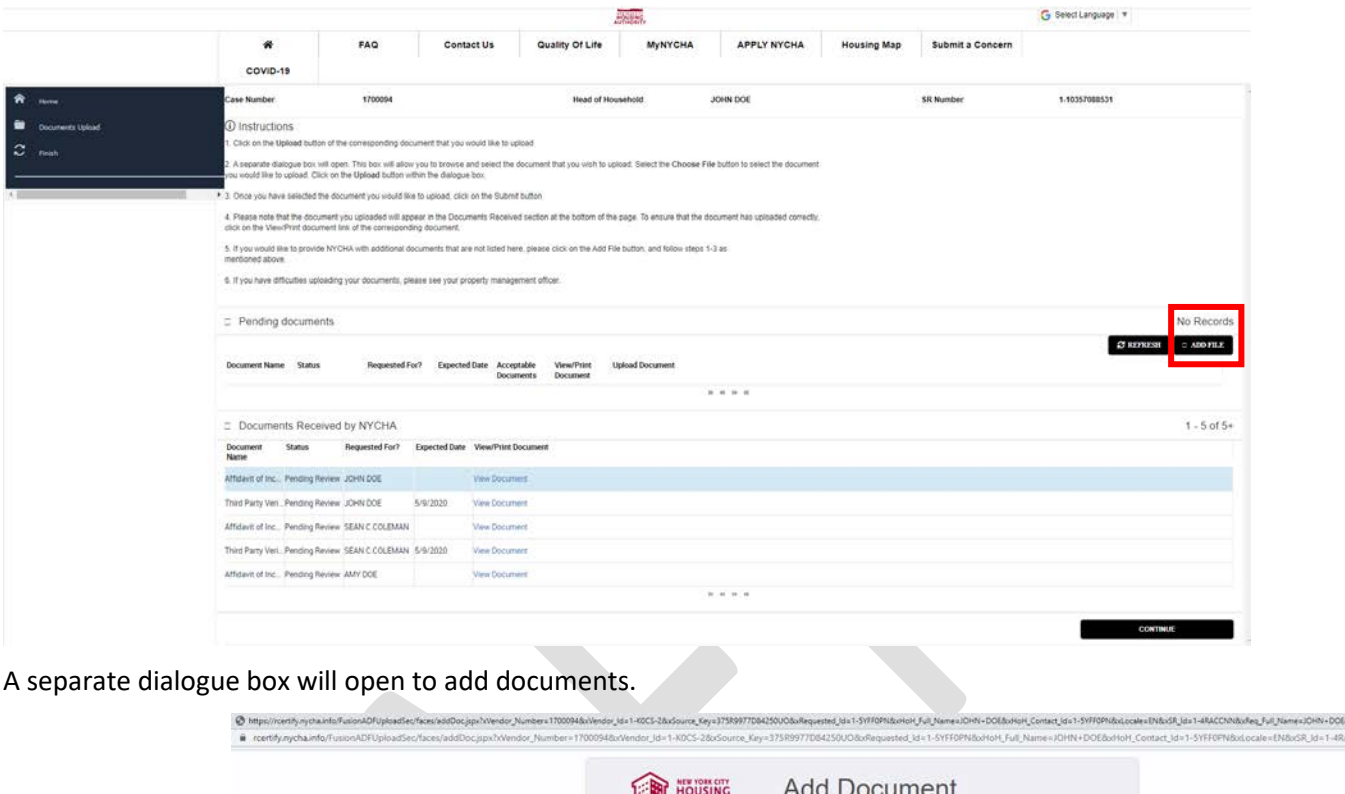

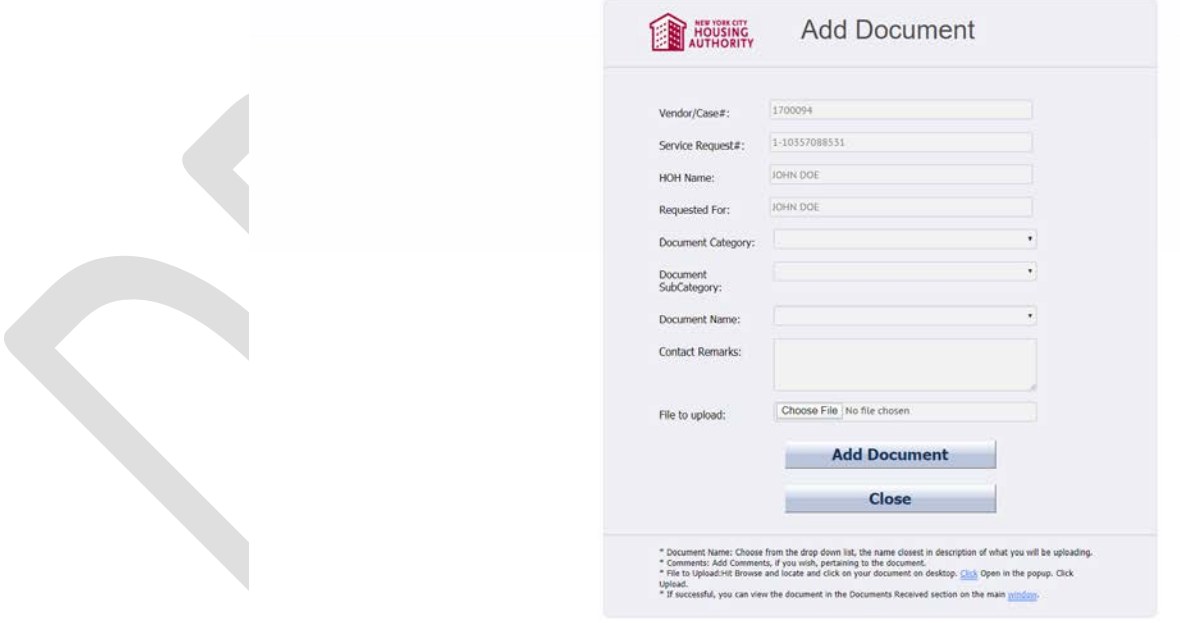

By clicking document category, the box will display a list of acceptable documents that can be submitted. Document Sub Category (dropdown), Document name, Contact Remarks (tenant can add any additional information about the document), then click on the choose file button, thenTA separate dialogue box will open. The tenant must select the document they would like to upload. Once a document has been selected, tenant must click **Open**.

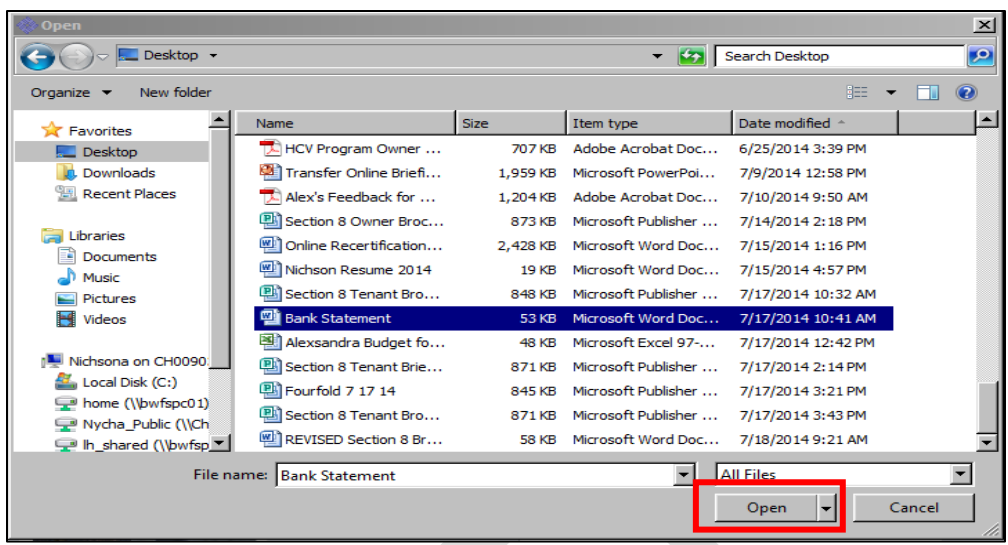

a. The file the tenant uploaded will appear next to the **Choose File** button. The tenant should then click **Upload**.

**NOTE:** A separate dialogue box will open informing the tenant that the document was successfully uploaded. The tenant must click **OK** in the Dialogue box, and then click **Close** to continue.

b. All documents uploaded will appear in the **Documents Received** section at the bottom of the page. The tenant should always click on the **View/Print Doc** link of the corresponding document to ensure the upload was successful.

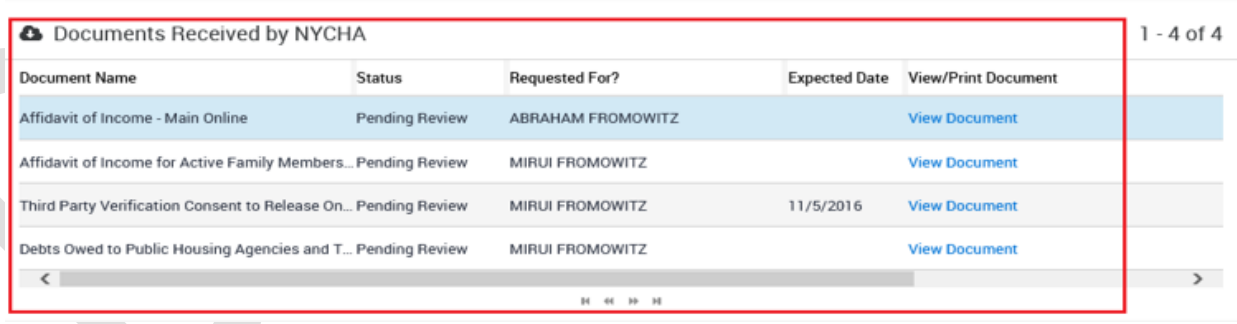

**NOTE 1:** If the tenant would like to submit additional documents not listed under the **Waiting on Documents** section, they can click on the **Add Additional Documents** link.

**NOTE 2:** If the tenant has any questions related to uploading documents, they can click on a link to the **Frequently Asked Questions (FAQs)** or watch the **'How to Upload Document'** video. **After uploading the document, tenant can click on the continue button.**

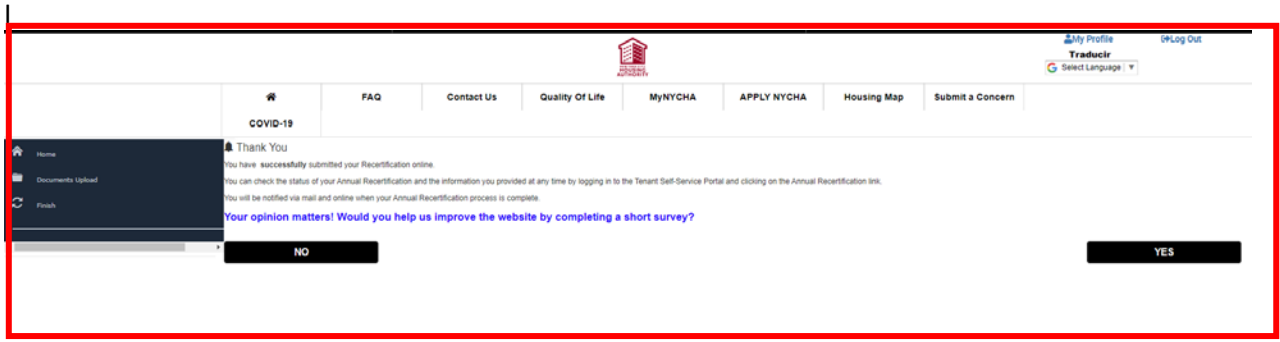

**NOTE 2:** If the tenant has any questions related to the use of the portal or about the recertification process, they can navigate to the Frequently Asked Questions (FAQs) section of the website by clicking on the **View All FAQs** link or typing a keyword or phrase into the **Search Frequently Asked Questions (FAQs)** free form text box and clicking **Go**.

**—End of Online Recertification Process—**